# **MAGELLAN**

## Magellan® RoadMate® 6630T-LM **GPS Navigator & HD Dash Cam Combo**

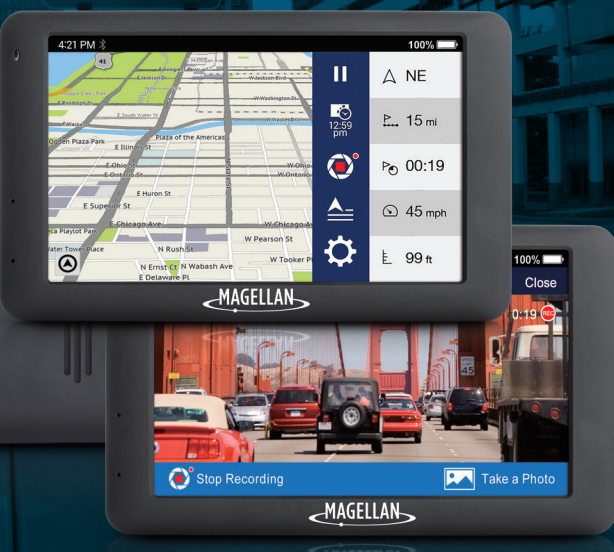

# Quick Start Guide

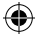

### Safety.

This Magellan device is a GPS navigator and recording device designed to assist you in navigation, recording videos, taking photos, and managing the content stored on the device.

Please check with your state or local law enforcement for applicable regulations regarding mounting to the windshield. Go to the Magellan store at **magellanGPS.com** for alternate mounting solutions.

The driver should enter data or program the Magellan receiver only when the vehicle is stopped. Only a vehicle passenger should enter data or program the device while the vehicle is moving. It is your responsibility to comply with all traffic laws.

Every attempt is made to ensure that the database is accurate. However, roadways, points of interest (POIs), and business and service locations may change over time.

Keep the receiver safe from extreme temperature conditions. For example, do not leave it exposed to direct sunlight for an extended period of time. The maximum operating temperature is 140°F (60°C).

Take care when mounting the device in your vehicle, whether using the windshield mount or other mount or accessories, that it does not obstruct the driver's view of the road, interfere with the operation of the vehicle's safety devices such as air bags, or present a hazard to occupants of the vehicle should the receiver be dislodged while driving.

You assume the risks associated with damage to your vehicle or vehicle occupants as the result of your choices in mounting the receiver.

The battery is rechargeable and should not be removed. In the event it should need to be replaced, please contact Magellan Technical Support at **support.magellanGPS.com** or 800-707-8871.

#### Magellan Take-Back Program

Magellan's Take-Back Program provides a way for customers to recycle certain Magellan equipment. As part of this program, all Magellan GPS models will be accepted.

Visit **support.magellangps.com** for more information.

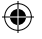

### Safety.

⊕

In some jurisdictions, audio recordings require the consent of all parties before you begin recording. It is your responsibility to know and comply with applicable audio recording consent laws in your jurisdiction.

In some jurisdictions, it could be considered an invasion of privacy rights to take or publicly display photographs or videos of people or their vehicles using this product. It is your responsibility to know and comply with applicable laws and rights to privacy in your jurisdiction.

Before using the suction cup mount on your windshield, check the state and local laws and ordinances where you drive. Some state laws prohibit or restrict drivers from using suction mounts on their windshields while operating motor vehicles.

IT IS THE USER'S RESPONSIBILITY TO MOUNT AND OPERATE THE DEVICE IN COMPLIANCE WITH ALL APPLICABLE LAWS AND ORDINANCES.

#### **FCC RF Radiation Exposure Statement**

- 1. This Transmitter must not be co-located or operating in conjunction with any other antenna or transmitter.
- 2. This equipment complies with FCC RF radiation exposure limits set forth for an uncontrolled environment. This equipment should be installed and operated with a minimum distance of 20 centimeters between the radiator and your body.

Wi-Fi 5G Band 1 is for indoor use only.

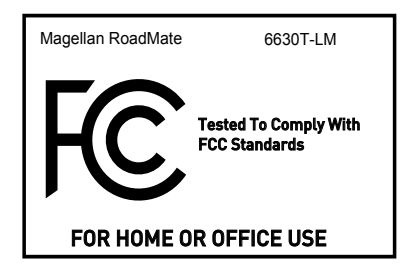

FCC Statement:

This device complies with part 15 of the FCC Rules. Operation is subject to the following two conditions: (1) This device may not cause harmful interference, and (2) this device must accept any interference received, including interference that may cause undesired operation.

This equipment has been tested and found to comply with the limits for a Class B digital device, pursuant to part 15 of the FCC Rules. These limits are designed to provide reasonable protection against harmful interference in a residential installation. This equipment generates, uses and can radiate radio frequency energy and, if not installed and used in accordance with the instructions, may cause harmful interference to radio communications. However, there is no guarantee that interference will not occur in a particular installation. If this equipment does cause harmful interference to radio or television reception, which can be determined by turning the equipment off and on, the user is encouraged to try to correct the interference by one or more of the following measures:

—Reorient or relocate the receiving antenna.

—Increase the separation between the equipment and receiver.

—Connect the equipment into an outlet on a circuit different from that to which the receiver is connected.

—Consult the dealer or an experienced radio/TV technician for help.

Caution: Any changes or modifications not expressly approved by the party responsible for compliance could void the user's authority to operate the equipment.

This equipment complies with FCC radiation exposure limits set forth for an uncontrolled environment.

This transmitter must not be co-located or operating in conjunction with any other antenna or transmitter.

IC Statement:

This device complies with Industry Canada licence-exempt RSS standard(s).

Operation is subject to the following two conditions:

(1) this device may not cause interference, and

(2) this device must accept any interference, including interference that may cause undesired operation of the device.

Le présent appareil est conforme aux CNR d'Industrie Canada applicables aux appareils radio exempts de licence. L'exploitation est autoris é e aux deux conditions suivantes :

(1) l'appareil ne doit pas produire de brouillage, et

(2) l'utilisateur de l'appareil doit accepter tout brouillage radio é lectrique subi, même si le brouillage est susceptible d'en compromettre le fonctionnement.

IC Radiation Exposure Statement:

This equipment complies with Canada radiation exposure limits set forth for uncontrolled environments.

This transmitter must not be co-located or operating in conjunction with any other antenna or transmitter.

Déclaration d'IC sur l'exposition aux radiations:

Cet é quipement est conforme aux limites d'exposition aux radiations définies par le Canada pour des environnements non contr**ô**lés.

Cet é metteur ne doit pas ê tre install é au même endroit ni utilis é avec une autre antenne ou un autre é metteur.

### Getting To Know Your RoadMate.

Thank you for purchasing an Android-powered RoadMate Dashcam Navigator. This Quick Start Guide describes how to:

⊕

- **• Register your device via WiFi.**
- **• Download maps and software updates**
- **• Use the Forward Collision Warning System (FCWS) and Lane Departure Warning System (LDWS)** .

⊕

- **• Use built-in DVR Recording functions.**
- **• Install and Use MiVue Manager.**

⊕

**Note:** For the best experience while getting started, make sure you have a Wi-Fi signal.

Visit **magellanGPS.com/Vehicle-Navigation** for more information about RoadMate products as well as Magellan's complete line of vehicle navigation products.

⊕

### Getting To Know Your RoadMate - Free Driving.

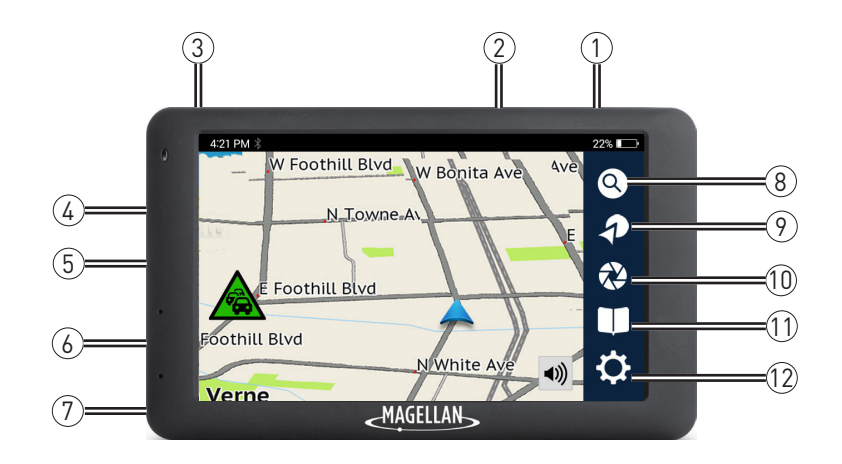

⊕

 $\bigoplus$ 

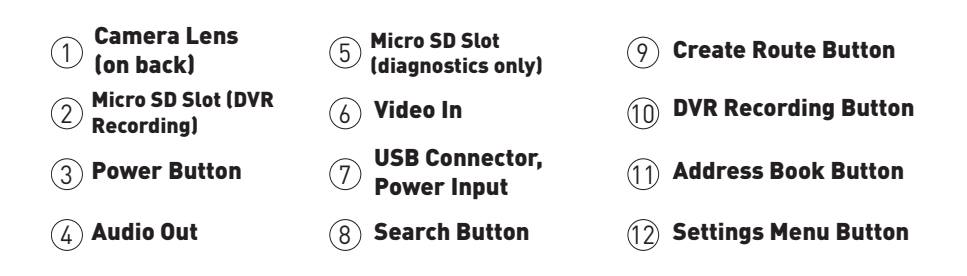

⊕

⊕

### Getting To Know Your RoadMate - Routing.

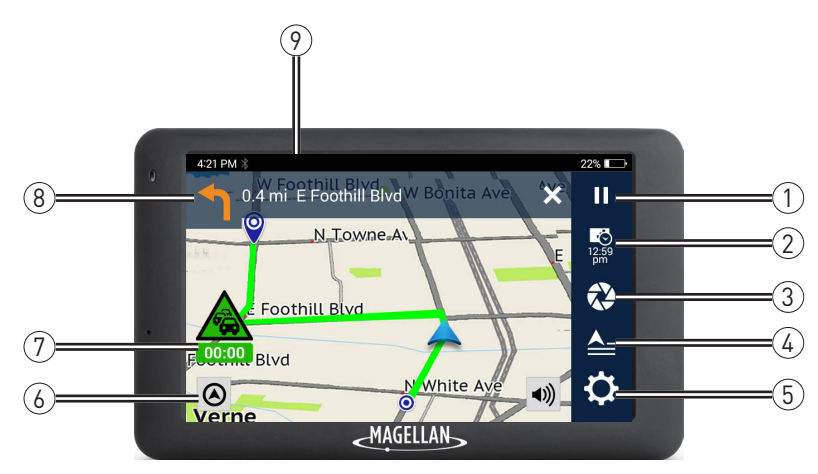

 $\bigoplus$ 

 $\bigoplus$ 

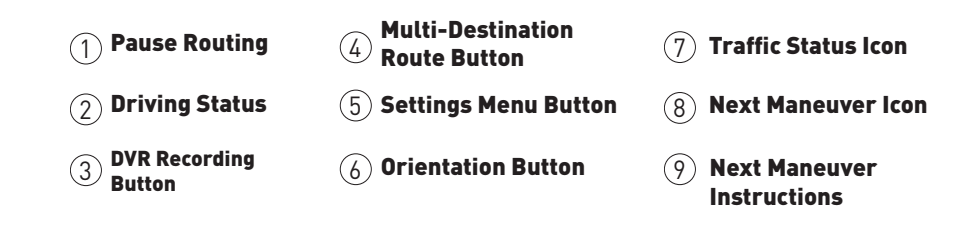

⊕

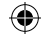

Register your RoadMate on your device via WiFi.

**Note:** You cannot complete registration unless you're connected to a WiFi network.

- 1. Tap Select Language on the Welcome screen.
- 2. Tap your language preference > tap Next.
- 3. Read the End User License Agreement.

3a. Tap **I've read and agree to the terms** to continue.

3b. Tap **I disagree** to delay setup.

- 4. Choose a WiFi network and enter password.
- 5. Tap **Create a New ID**.

⊕

5a. If you already have a Magellan account, tap **Log-in with Existing ID** > enter your account details  $>$  tap  $\overline{\phantom{a}}$  Log-in

5b. To register later, tap > tap **Information** > tap **Product Registration**.

⊕

**Note:** You cannot download map or software updates until you log in or register.

6. Enter your account details > tap Sign Up.

7. Tap Start Calibration to calibrate LDWS and FCWS.

**Note:** If you aren't in a vehicle, you can calibrate LDWS and FCWS later. Refer to **Set Up LDWS and FCWS** for more information on calibrating these systems.

8. Tap Start Dashcam Navigation to complete initial setup and start free driving.

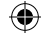

#### Update Your Maps and Software.

Download any available maps and software updates for your RoadMate via WiFi:

1. Tap **K** from the Map screen.

⊕

- 2. Tap **Updates** when you see a notification (e.g. 2 New Updates).
- 3. Tap **Update** on Map Update or Software Update.

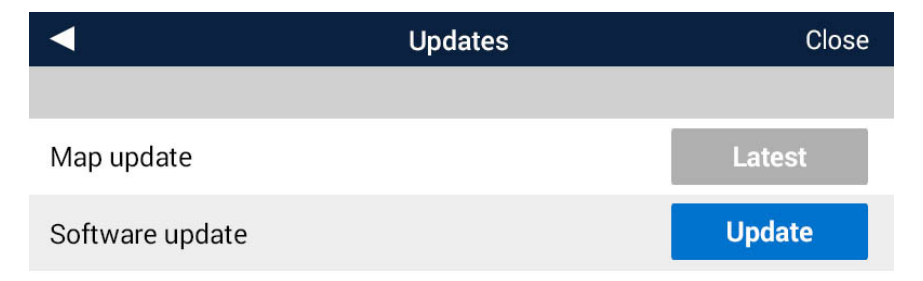

⊕

4. Wait for the new map or software to download.

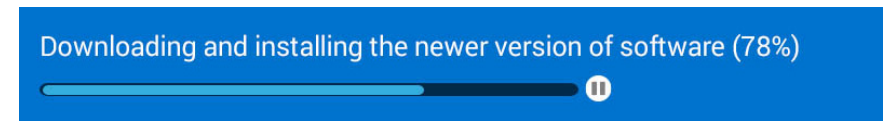

Updated maps or software are now downloaded.

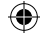

#### Set Up LDWS and FCWS.

Lane Departure Warning System (LDWS) warns you when you're drifting out of your lane based on highway or road lines. Forward Collision Warning System (FCWS) warns you when you're too close to cars ahead of you.

**Note:** Because of the nature of these functions, they may function abnormally during times of low visibility, including at night. Always drive with caution and be aware of your surroundings.

⊕

To calibrate the LDWS and FCWS:

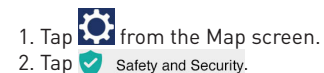

⊕

3. Tap **Calibration** to calibrate the camera for FCWS and LDWS.

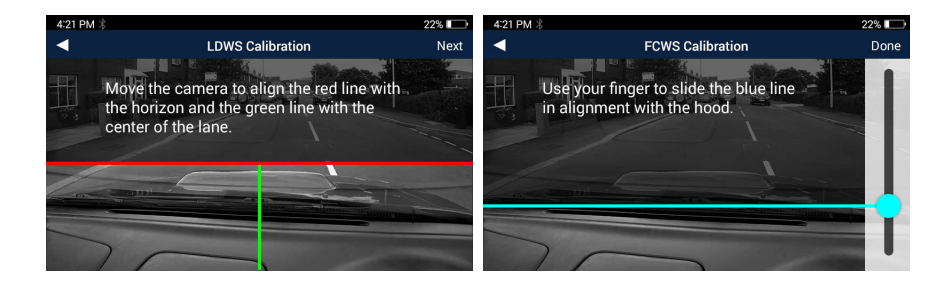

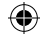

To set alert sounds for LDWS and FCWS:

1. Tap **O** from the Map screen.

2. Tap Safety and Security

⊕

3. Tap **Lane Departure Warning System (LDWS)** or **Forward Collision Warning System (FCWS)**.

4. Tap **Beep** to hear an alert sound, **Voice** to hear a voice alert, or **Off** to turn off audible alerts.

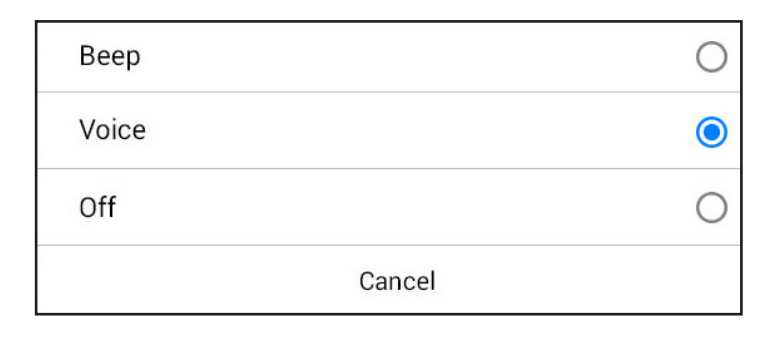

⊕

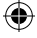

 $\bigoplus$ 

While driving, you'll see icons on the screen and hear alerts (based on your alert settings).

⊕

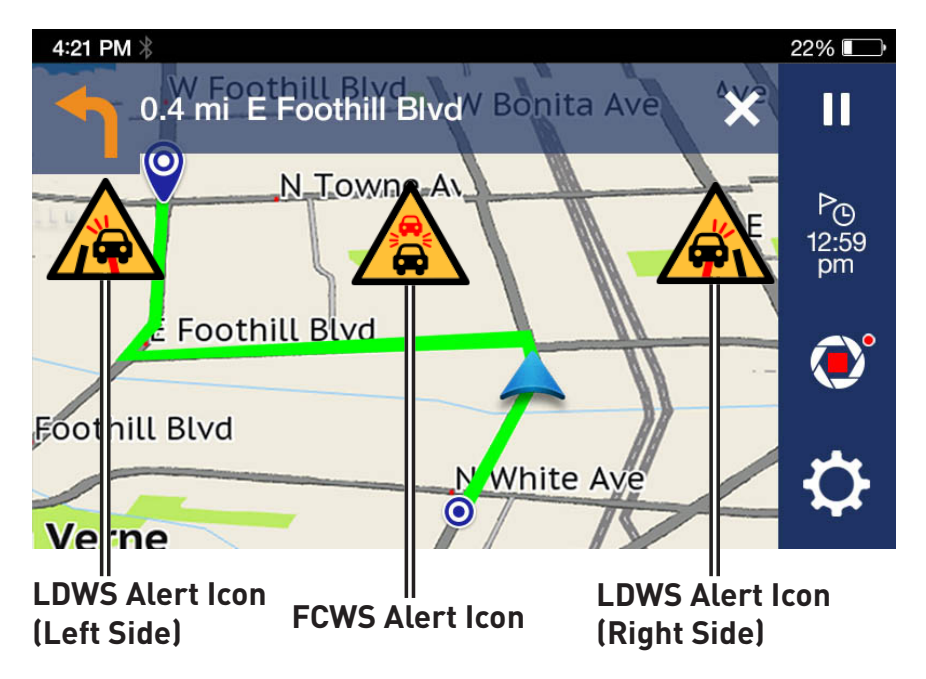

⊕

 $\bigoplus$ 

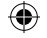

### Recording With Your RoadMate.

#### Start DVR Recording.

Your RoadMate includes DVR recording to record video while driving.

To begin recording video:

⊕

1. Tap  $\bigotimes$  from the Map screen.

2. Tap  $\sqrt{ }$  Start Recording to begin recording video.

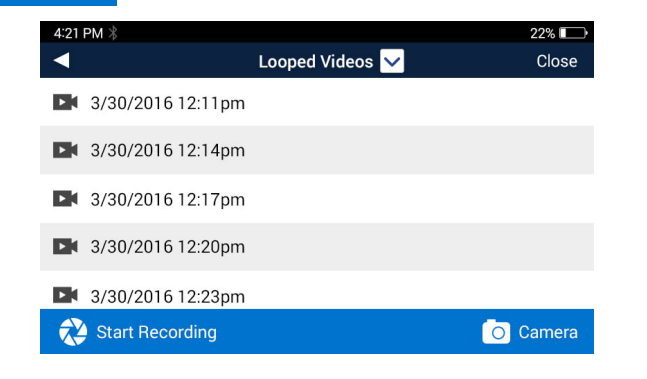

⊕

3. Tap  $\overline{C\cdot}$  to return to the Map screen. The DVR Recording button changes to  $\overline{O}$  on the Map screen while recording is in progress.

⊕

To stop recording, tap  $\bigcirc$  from the Map screen > tap  $\bigcirc$  Stop Recording

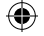

### Recording With Your RoadMate.

#### Set Video Recording Limits.

To set a time limit for video recordings:

- 1. Tap **1.** from the Map screen. 2. Tap **. DVR Recordings**
- 3. Tap **Video Time** > select **1 min**, **3 min**, or **5 min**.

This time limit also applies to **Impact Recording**.

#### **Emergency Recording**

⊕

Emergency recordings, are recorded, locked, and saved as three consecutive videos to **Impact Videos** when the G-Sensor detects impacts from collisions or similar events.

⊕

Tap and hold  $\bigotimes$  to manually record an emergency video.

#### Access Recorded Videos and Photos.

All recorded videos and photos are time-stamped and saved to one of three categories under **DVR Recordings**: **Looped Videos**, **Impact Videos**, and **Photos**.

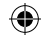

### Recording With Your RoadMate.

To access videos/photos at any time:

 $\bigoplus$ 

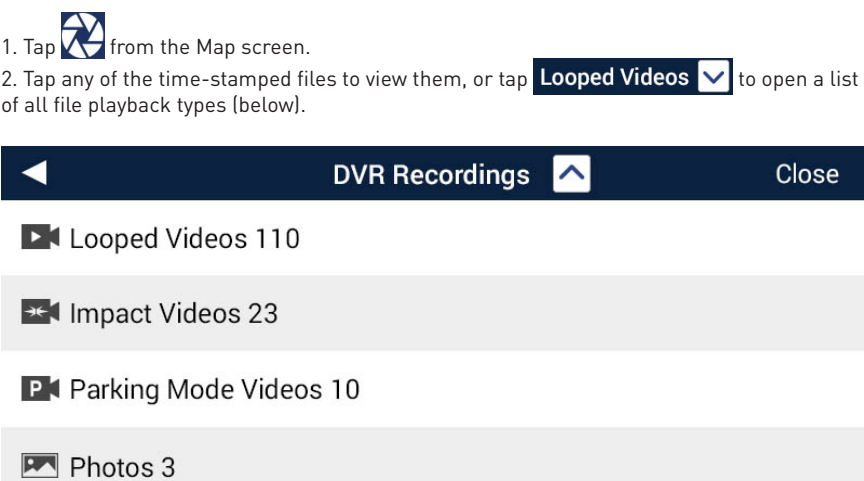

⊕

3. Tap on a folder to view time-stamped files.

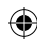

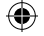

### Driving Assistance From Your RoadMate.

#### Use the Headlight Reminder.

The Headlight Reminder alerts you to turn on your vehicle headlights around sunset.

To set the Headlight Reminder:

- 1. Tap **10.** from the Map screen.
- 2. Tap Safety and Security

⊕

3. Tap the check box next to Headlight Reminder to turn the Headlight Reminder on (checked) or off (unchecked).

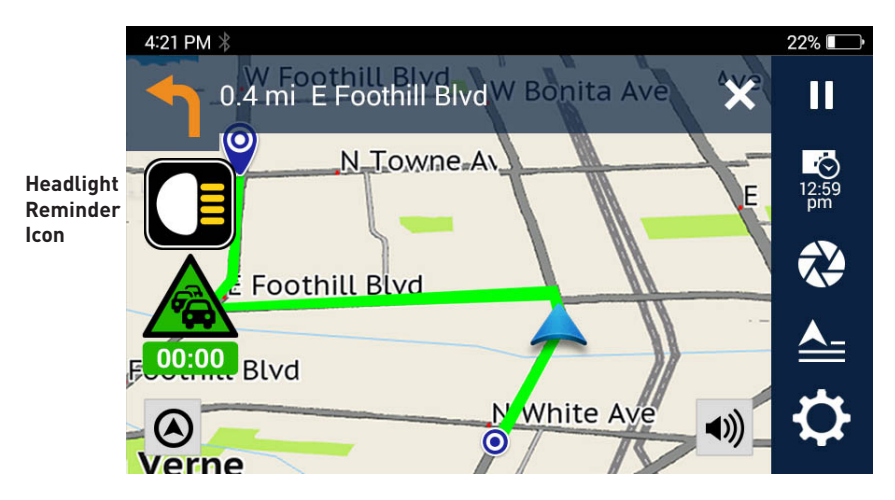

⊕

 $\bigoplus$